### **Dell E2223HV**

Dell Display Manager Bedienungsanleitung

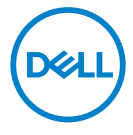

Monitormodell: E2223HV Richtlinienmodell: E2223HVf

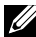

 **HINWEIS: Ein HINWEIS zeigt wichtige Informationen an, die Ihnen helfen können, ein besseres Verständnis von Ihrem Computer zu erlangen.**

#### © 2022 Dell Inc. oder ihre Tochtergesellschaften. Alle Rechte vorbehalten.

Dell, EMC und andere Marken sind Marken der Dell Inc. oder ihrer Tochtergesellschaften. Andere Marken können Marken ihrer jeweiligen Inhaber sein.

2022 - 02

Rev. A00

# <span id="page-2-0"></span>**Inhalt**

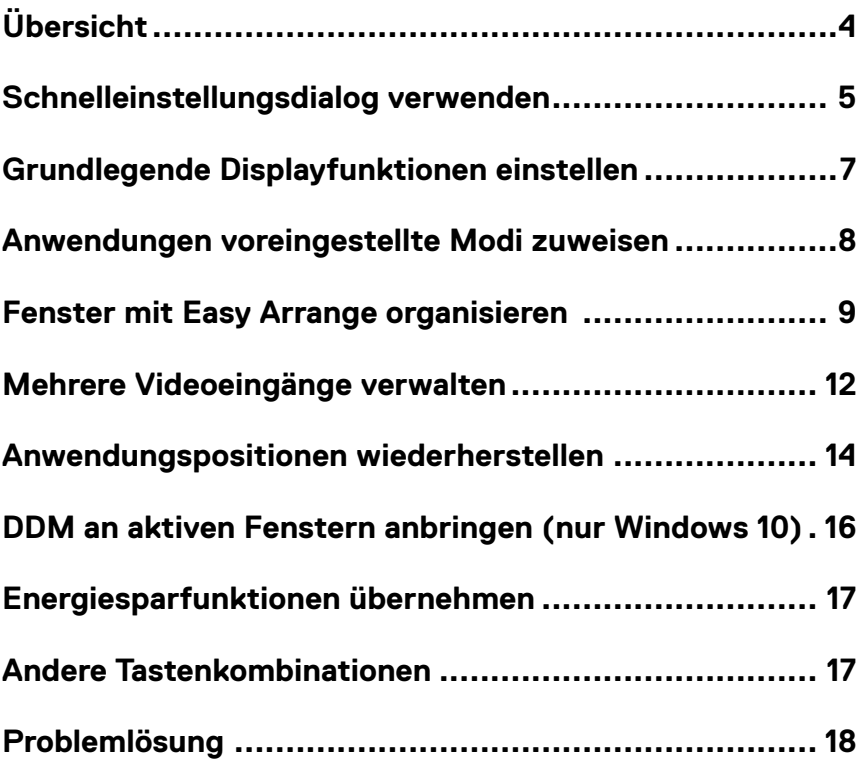

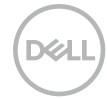

## <span id="page-3-0"></span>**Übersicht**

Der Dell Display Manager ist eine Microsoft-Windows-Anwendung zur Verwaltung eines Monitors oder einer Gruppe von Monitoren. Er ermöglicht die manuelle Anpassung des angezeigten Bildes, die Zuweisung von automatischen Einstellungen, die Energieverwaltung, Fensterorganisation, Bilddrehung und andere Funktionen bei ausgewählten Dell-Monitoren. Nach der Installation wird der Dell Display Manager bei jedem Systemstart ausgeführt und zeigt sein Symbol in der Taskleiste an. Informationen über die am System angeschlossenen Monitore sind verfügbar, wenn Sie das Mauszeiger auf das Symbol in der Taskleiste halten.

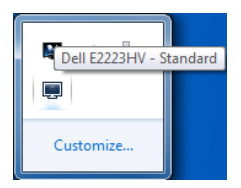

 **HINWEIS: Dell Display Manager nutzt den DDC/CI-Kanal zur Kommunikation mit Ihrem Monitor. Stellen Sie sicher, dass DDC/CI wie nachstehend gezeigt im Menü aktiviert ist.**

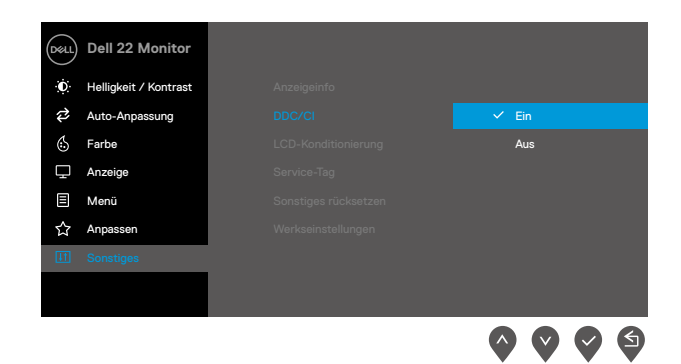

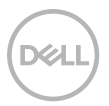

## <span id="page-4-0"></span>**Schnelleinstellungsdialog verwenden**

Klicken Sie auf das Symbol des Dell Display Manager in der Taskleiste damit sich der **Schnelleinstellungen**-Dialog öffnet. Wenn mehr als ein unterstütztes Dell-Modell an den Computer angeschlossen ist, lässt sich mit dem Menü ein bestimmter Zielmonitor auswählen. Der Dialog **Schnelleinstellungen** ermöglicht die komfortable Anpassung der Helligkeits- und Kontraststufe des Monitors. Sie können **Manueller Modus** oder **Automatischer Modus** wählen, die Bildschirmauflösung kann geändert werden.

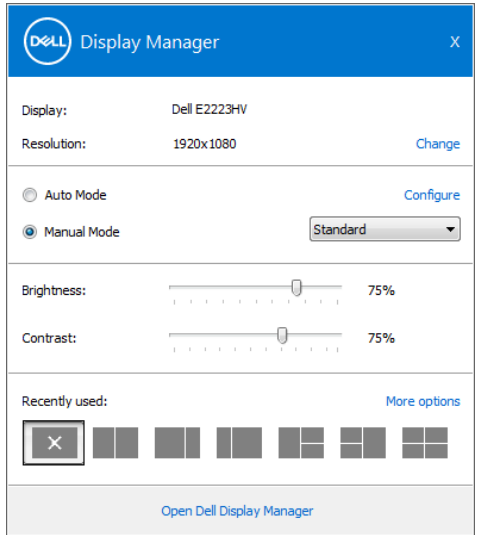

Der **Schnelleinstellungen**-Dialog bietet zudem Zugriff auf die erweiterte Benutzeroberfläche des Dell Display Managers, die der Anpassung von Basisfunktionen, der Konfiguration des Auto-Modus und dem Zugriff auf weitere Funktionen dient.

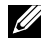

#### **HINWEIS:**

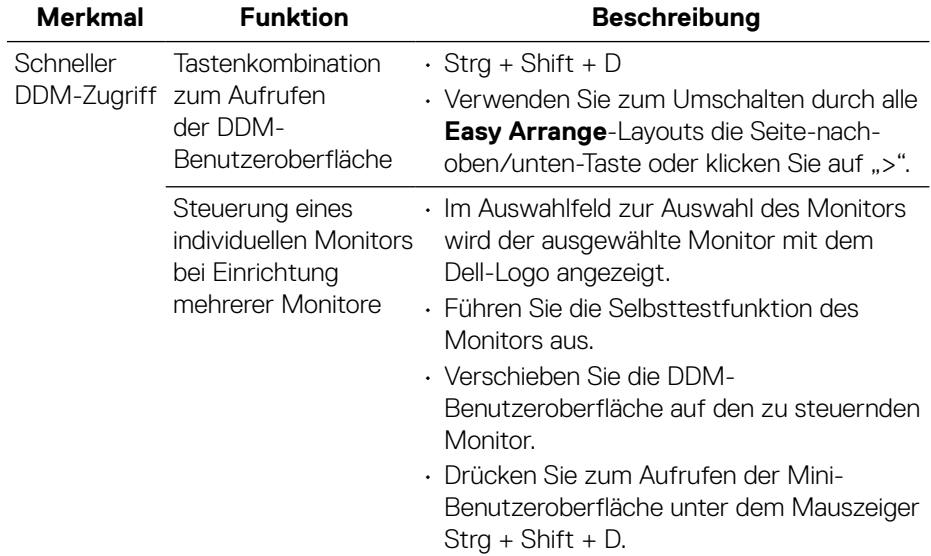

DELL

#### <span id="page-6-0"></span>**Grundlegende Displayfunktionen einstellen**

Sie können **Manueller Modus** wählen, damit Sie manuell einen Voreinstellungsmodus wählen können, oder wählen Sie zur Anwendung eines Voreinstellungsmodus basierend auf der aktiven Anwendung **Automatischer Modus**. Eine Meldung am Bildschirm zeigt den aktuellen Voreinstellungsmodus, wann immer sich dieser ändert. Die ausgewählte **Helligkeit**- und **Kontrast**-Stufe des Monitors kann über das **Basis**-Register auch direkt angepasst werden.

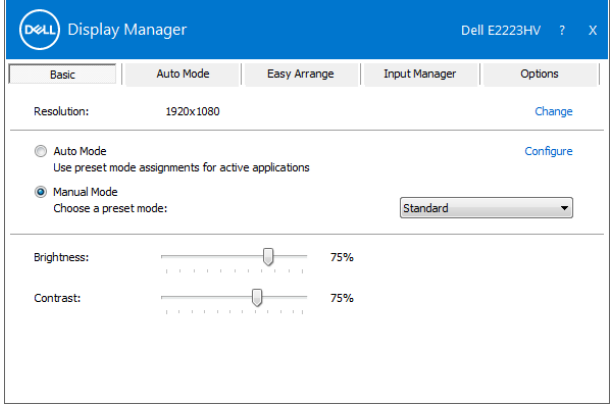

 **HINWEIS: Wenn mehrere Dell-Monitore verbunden sind, wählen Sie zur Anwendung von Helligkeits-, Kontrast- und Farbvoreinstellungen auf alle Monitore "Displaymatrixsteuerung aktivieren".** 

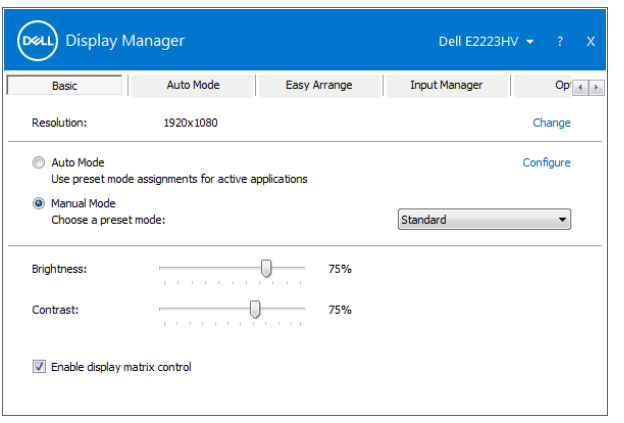

#### <span id="page-7-0"></span>**Anwendungen voreingestellte Modi zuweisen**

Das **Automatischer Modus**-Register ermöglicht Ihnen die Verbindung eines bestimmten **Voreinstellungsmodus** mit einer bestimmten Anwendung und ihre automatische Übernahme. Ist **Automatischer Modus** aktiviert, schaltet der Dell Display Manager automatisch zum entsprechenden **Voreinstellungsmodus**, die verknüpfte Anwendung aktiviert wird. Der einer bestimmten Anwendung zugewiesene **Voreinstellungsmodus** kann bei jedem angeschlossenen Monitor identisch oder von einem Monitor zum anderen Monitor unterschiedlich sein. Der Dell Display Manager wurde für viele gängige Anwendungen im Voraus konfiguriert. Um der Zuweisungsliste eine neue Anwendung hinzuzufügen, ziehen Sie die Anwendung einfach vom Desktop, dem Windows Start-Menü oder von einer anderen Stelle zur Liste und legen Sie sie dort ab.

#### **HINWEIS: Zuweisungen des voreingestellten Modus für Batchdateien, Skripte und Ladeprogramme sowie nicht ausführbare Dateien, z. B. ZIP-Archive oder gepackte Dateien, werden nicht unterstützt.**

Sie können auch den Spielvoreinstellung-Modus so konfigurieren, dass er genutzt wird, wann immer eine Direct3D-Anwendung im Vollbildmodus läuft. Weisen Sie einer Anwendung einen anderen Voreinstellungsmodus zu, wenn sie diesen nicht nutzen soll.

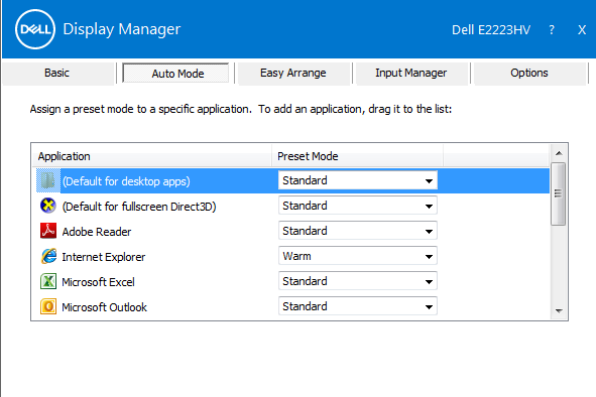

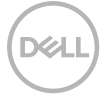

### <span id="page-8-0"></span>**Fenster mit Easy Arrange organisieren**

**Easy Arrange** hilft Ihnen beim effektiven Organisieren Ihrer Anwendungsfenster am Desktop. Wählen Sie zunächst ein vordefiniertes Layout, das zu Ihrer Arbeit passt. Anschließend müssen Sie lediglich die Anwendungsfenster in die definierten Zonen ziehen. Drücken Sie ">" oder verwenden Sie die Seite-nach-oben/unten-Taste zur Suche nach weiteren Layouts. Ordnen Sie die geöffneten Fenster zur Erstellung eines personalisierten Layouts an, klicken Sie dann auf **Speichern**.

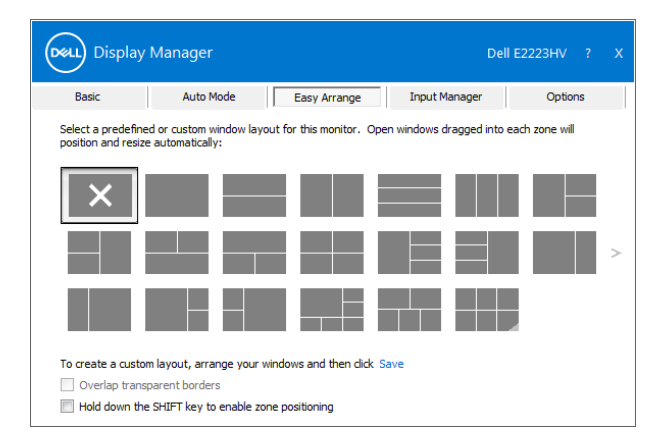

Bei Windows 10 können Sie für jeden der virtuellen Desktops verschiedene Fensterlayouts anwenden.

Wenn Sie die Snap-Funktion von Windows häufig nutzen, wählen Sie "**Zur Aktivierung der Zonenpositionierung SHIFT-Taste gedrückt halten**". Dies gibt Windows Snap Priorität vor **Easy Arrange**. Zur Nutzung der **Easy Arrange**-Positionierung müssen Sie die Shift-Taste gedrückt halten.

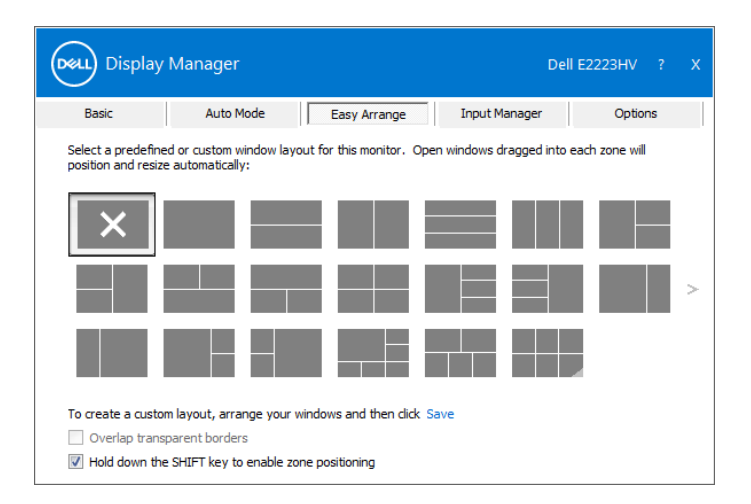

Wenn Sie mehrere Monitore in einem Array oder einer Matrix nutzen, kann das **Easy Arrange**-Layout auf alle Monitore als ein Desktop angewandt werden. Wählen Sie zur Aktivierung dieser Funktion "Mehrere Monitore umspannen". Zur effektiven Nutzung müssen Sie Ihre Monitore richtig ausrichten.

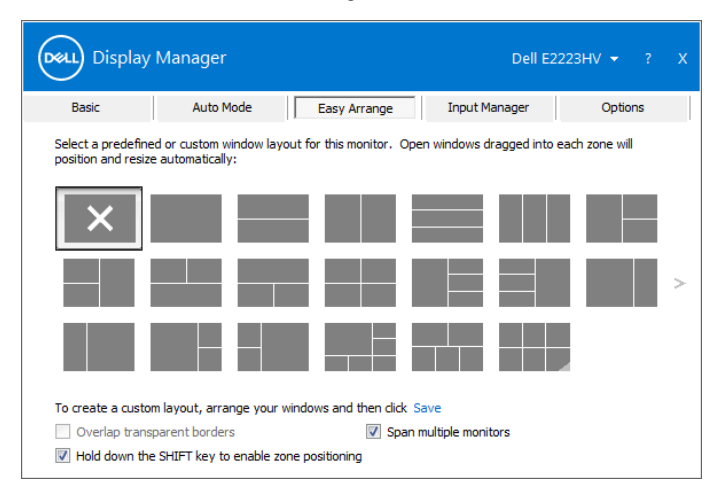

 **HINWEIS: Einige Anwendungen erfordern eine minimale effektive Auflösung für ihr Fenster. Die Anwendung passt möglicherweise nicht in eine Easy-Arrange-Zone, wenn die Zone kleiner ist als die erforderliche Fenstergröße.**

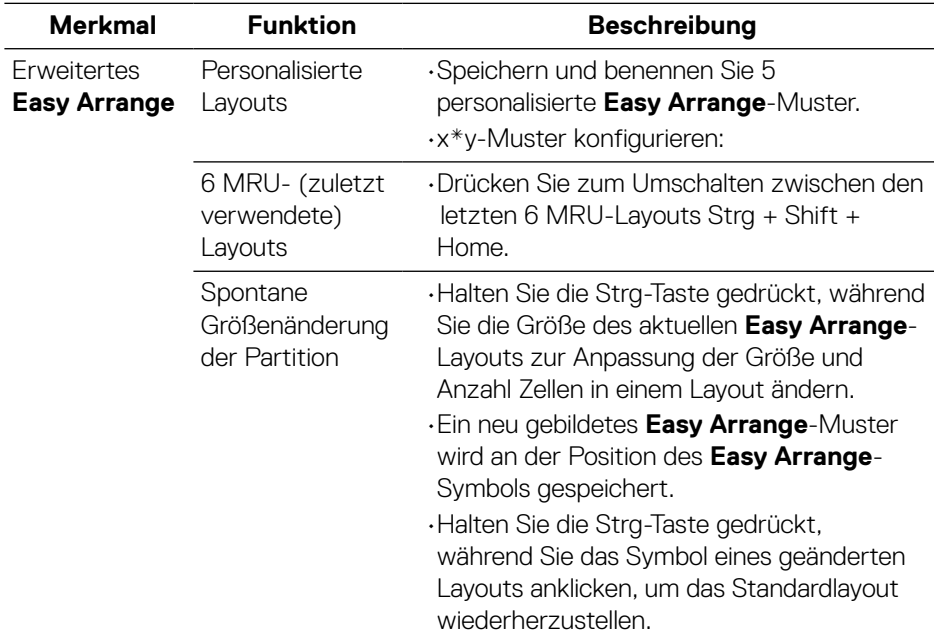

Es gibt weitere fortschrittliche Methoden zur Nutzung von **Easy Arrange**. Beachten Sie die nachstehende Tabelle.

**DELL** 

### <span id="page-11-0"></span>**Mehrere Videoeingänge verwalten**

Das **Eingangsmanager**-Register bietet komfortable Möglichkeiten zur Verwaltung mehrerer mit Ihrem Dell-Monitor verbundener Videoeingänge. Dadurch können Sie während der Arbeit mit mehreren Computern mühelos zwischen Eingängen umschalten.

Alle an Ihrem Monitor verfügbaren Videoeingänge werden aufgelistet. Sie können jedem Eingang einen gewünschten Namen geben. Speichern Sie Ihre Änderungen nach der Bearbeitung.

Sie können eine Schnelltaste zum schnellen Umschalten auf Ihren bevorzugten Eingang und eine andere Schnelltaste zum schnellen Umschalten zwischen zwei häufig verwendeten Eingängen festlegen.

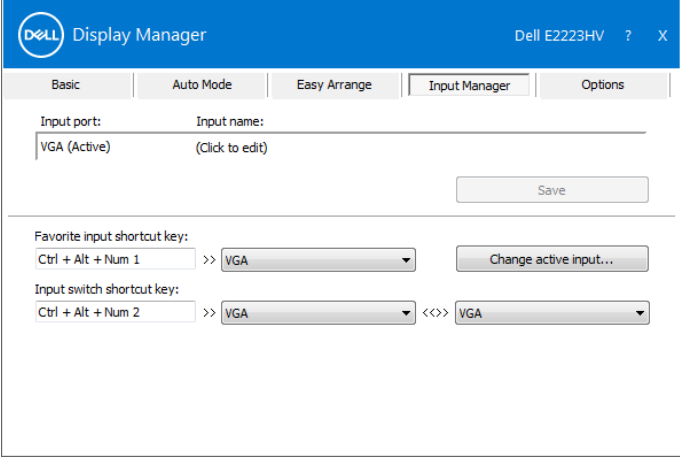

Über die Auswahlliste können Sie eine andere verfügbare Eingangsquelle wählen.

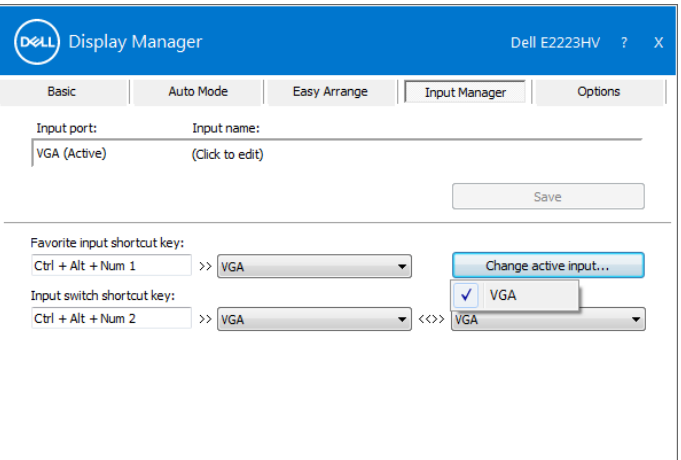

 **HINWEIS: DDM kommuniziert mit Ihrem Monitor, selbst wenn er das Video von einem anderen Computer anzeigt. Sie können DDM auf einem häufig verwendeten Computer installieren und über diesen den Eingangswechsel steuern.** 

**Außerdem können Sie DDM auf weiteren mit dem Monitor verbundenen Computern installieren.**

#### <span id="page-13-0"></span>**Anwendungspositionen wiederherstellen**

DDM kann Ihnen dabei helfen, Anwendungsfenster in ihre Positionen zurückzusetzen, wenn Sie Ihren Computer wieder mit dem/den Monitor(en) verbinden. Sie können schnell auf diese Funktion zugreifen, indem Sie mit der rechten Maustaste auf das DDM-Symbol in der Infoleiste klicken.

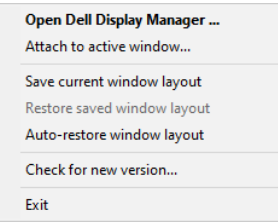

Wenn Sie "Fensterlayout automatisch wiederherstellen" wählen, werden die Positionen Ihrer Anwendungsfenster verfolgt und von DDM gespeichert. DDM platziert die Anwendungsfenster automatisch in ihren ursprünglichen Positionen, wenn Sie Ihren PC wieder mit dem/den Monitor(en) verbinden.

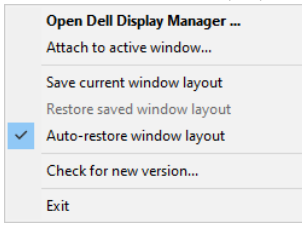

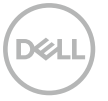

Wenn Sie zu nach Verschieben der Anwendungsfenster einem bevorzugten Layout zurückkehren möchten, können Sie erst "Aktuelles Fensterlayout speichern" und später "Gespeichertes Fensterlayout wiederherstellen".

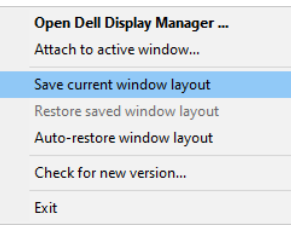

Sie können Monitore mit verschiedenen Modellen oder Auflösungen in Ihrer täglichen Routine verwenden und verschiedene Fensterlayouts auf sie anwenden. DDM erkennt den Monitor, den Sie erneut verbunden haben, und stellt die Anwendungspositionen entsprechend wieder her.

Falls Sie einen Monitor in einer Monitormatrixkonfiguration ersetzen müssen, können Sie das Fensterlayout vor dem Wechsel speichern und das Layout nach Installation eines neuen Monitors wiederherstellen.

#### **HINWEIS: Sie sollten Ihre Anwendungen laufen lassen, damit Sie von dieser Funktion profitieren können. DDM führt keine Anwendungen aus.**

### <span id="page-15-0"></span>**DDM an aktiven Fenstern anbringen (nur Windows 10)**

Bei Windows 10 können Sie das DDM-Verknüpfungssymbol der Werkzeugleistenregion aktiver Fenster zufügen. Zur Aktivierung dieser Funktion klicken Sie mit der rechten Maustaste auf das DDM-Symbol in der Infoleiste und wählen **An aktivem Fenster anbringen** aus dem geöffneten Menü.

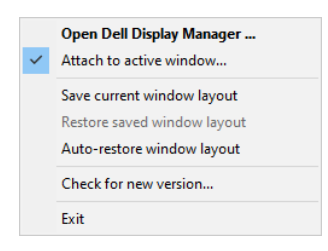

Sobald Sie mit der rechten Maustaste auf das Symbol in der Werkzeugleiste klicken, erscheint ein Kurzmenü von DDM, das Optionen unter **Automatischer Modus** und **Easy Arrange** anzeigt, damit Sie mühelos Anpassungen vornehmen können.

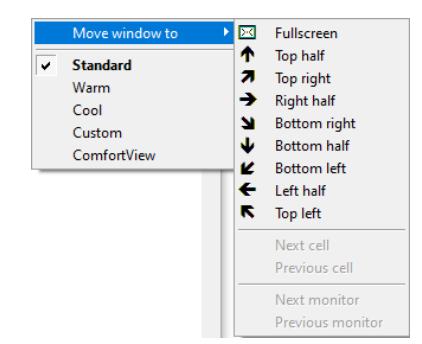

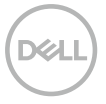

## <span id="page-16-0"></span>**Energiesparfunktionen übernehmen**

Bei unterstützten Dell-Modellen ist das **Optionen**-Register verfügbar, das Zugriff auf PowerNap-Energiesparoptionen bietet. Sie können die Helligkeit des Monitors auf ein Minimum einstellen oder den Monitor bei Aktivierung des Bildschirmschoners in den Ruhezustand versetzen.

#### **Andere Tastenkombinationen**

Sie können Tastenkombinationen zum schnellen Zugreifen auf die folgenden DDM-Funktionen festlegen:

- **Programm-Tastenkombination**: Zum schnellen Öffnen des **Schnelleinstellungen**-Dialogs.
- **Easy-Arrange-MRU-Tastenkombination**: Zum schnellen Anwenden der 5 zuletzt verwendeten Fensterlayouts.
- **Anwendung-Tastenkombination**: Zum Starten eines Schnellmenüs für Optionen unter **Automatischer Modus** und **Easy Arrange**.

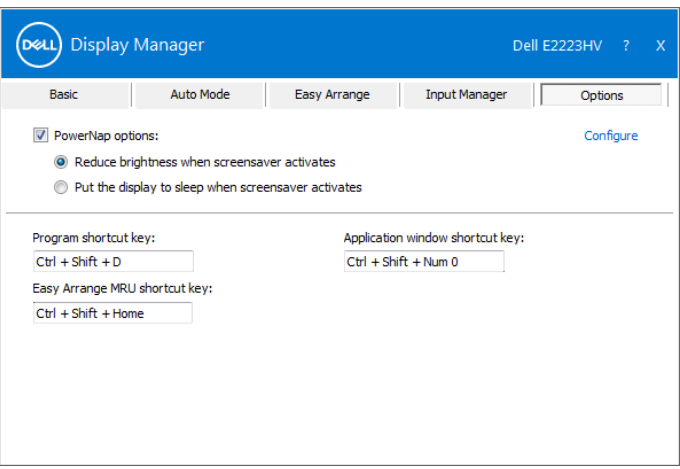

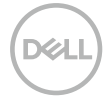

## <span id="page-17-0"></span>**Problemlösung**

Falls DDM mit Ihrem Monitor nicht funktioniert, zeigt DDM das nachstehende Symbol in Ihrer Infoleiste.

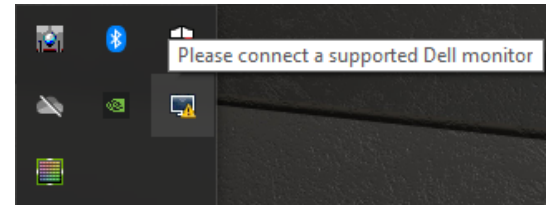

Klicken Sie auf das Symbol und **DDM** zeigt eine detailliertere Fehlermeldung.

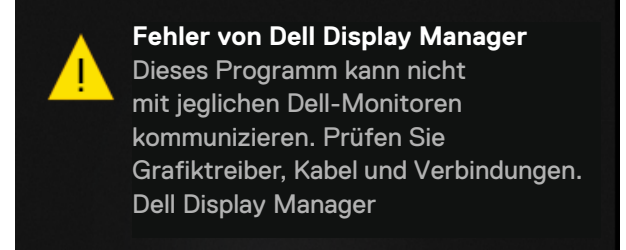

Bitte beachten Sie, dass DDM nur mit Dell-Monitoren funktioniert. Falls Sie Monitore anderer Hersteller verwenden, werden diese von DDM nicht unterstützt. Falls DDM einen unterstützten Dell-Monitor nicht erkennen und/oder nicht mit ihm kommunizieren kann, führen Sie bitte die nachstehenden Schritte zur Problemlösung aus:

- **1.** Achten Sie darauf, dass das Videokabel zwischen Ihrem Monitor und Computer richtig angeschlossen ist. Vergewissern Sie sich, dass die Anschlüsse sicher eingesteckt sind.
- **2.** Prüfen Sie über das Bildschirmmenü des Monitors, ob DDC/CI aktiviert ist.
- **3.** Stellen Sie sicher, dass Sie den richtigen Grafiktreiber Ihres Herstellers (Intel, AMD, NVIDIA usw.) haben. Grafiktreiber verursachen häufig DDM-Fehler.
- **4.** Entfernen Sie alle Dockingstations, Kabelverlängerungen und Wandler zwischen Monitor und Grafikkartenanschluss. Einige kostenlose Verlängerungen, Hubs oder Wandler unterstützen DDC/CI möglicherweise nicht richtig, wodurch DDM nicht funktioniert. Aktualisieren Sie den Treiber eines solchen Gerätes, wenn eine aktuelle Version verfügbar ist.
- **5.** Starten Sie Ihren Computer neu.

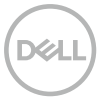

DDM funktioniert mit nachstehenden Monitoren möglicherweise nicht:

- Dell-Monitormodelle vor dem Jahr 2013 und Dell-Monitore der D-Serie. Weitere Informationen finden Sie unter **www.dell.com/support/monitors**.
- Gaming-Monitore mit Nvidia-basierter G-Sync-Technologie
- Virtuelle und kabellose Displays unterstützen DDC/CI nicht.
- Bei einigen älteren Modellen von DP-1.2-Monitoren müssen Sie MST/DP 1.2 möglicherweise über das Bildschirmmenü des Monitors deaktivieren

Falls Ihr Computer mit dem Internet verbunden ist, werden Sie aufgefordert, auf eine neuere Version der DDM-Anwendung zu aktualisieren, falls verfügbar. Sie sollten die aktuellste DDM-Anwendung herunterladen und installieren.

Sie können durch Rechtsklick auf das DDM-Symbol auf eine neue Version prüfen.

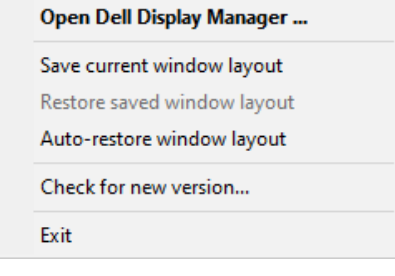

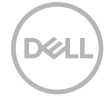